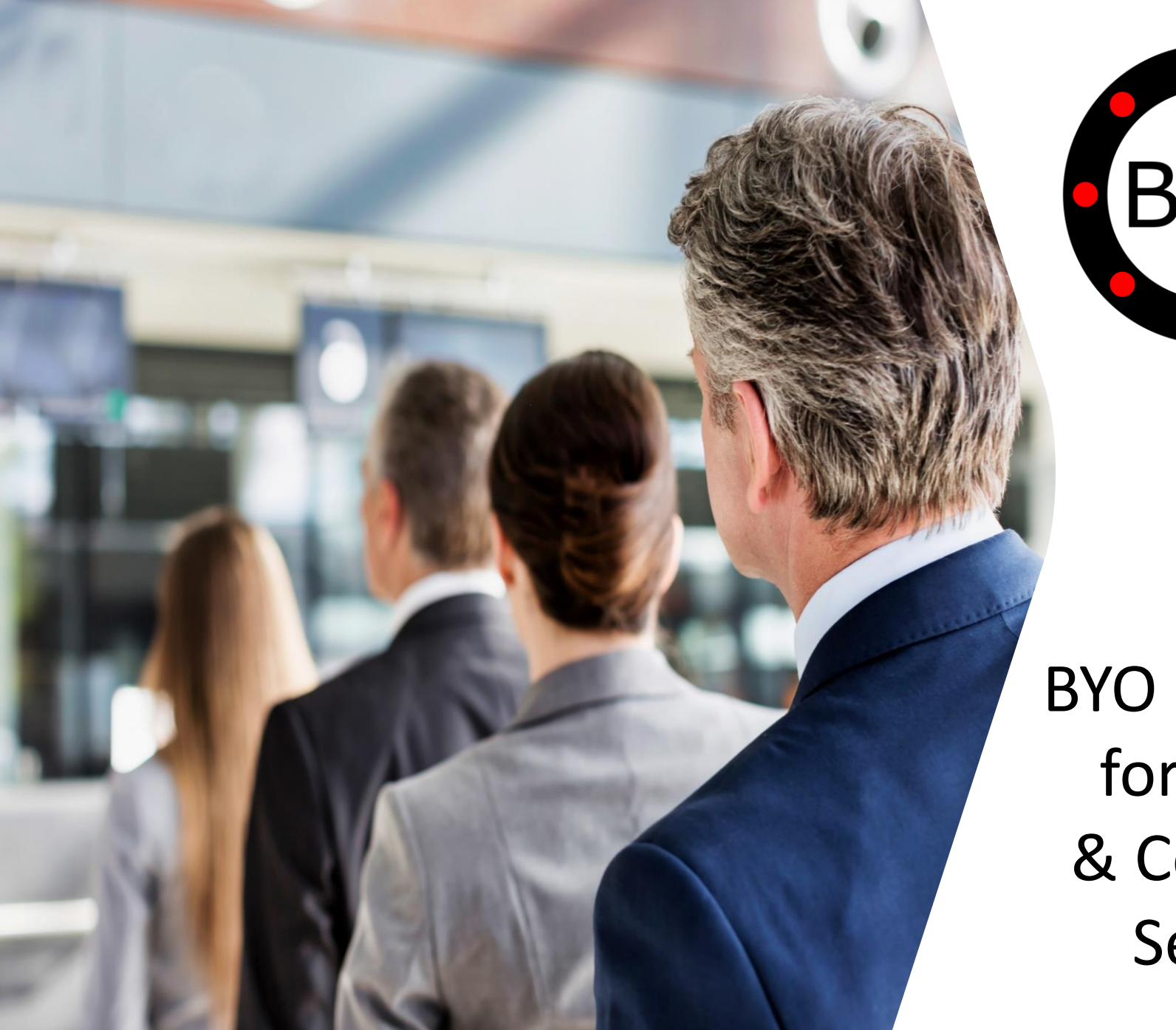

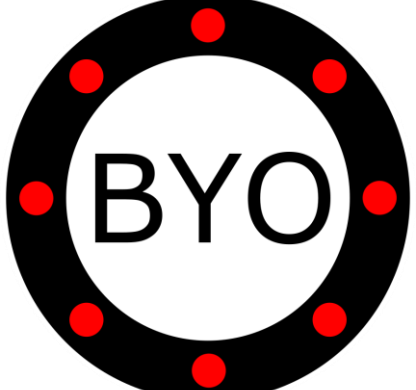

BYO Queue for Banks & Counter Services

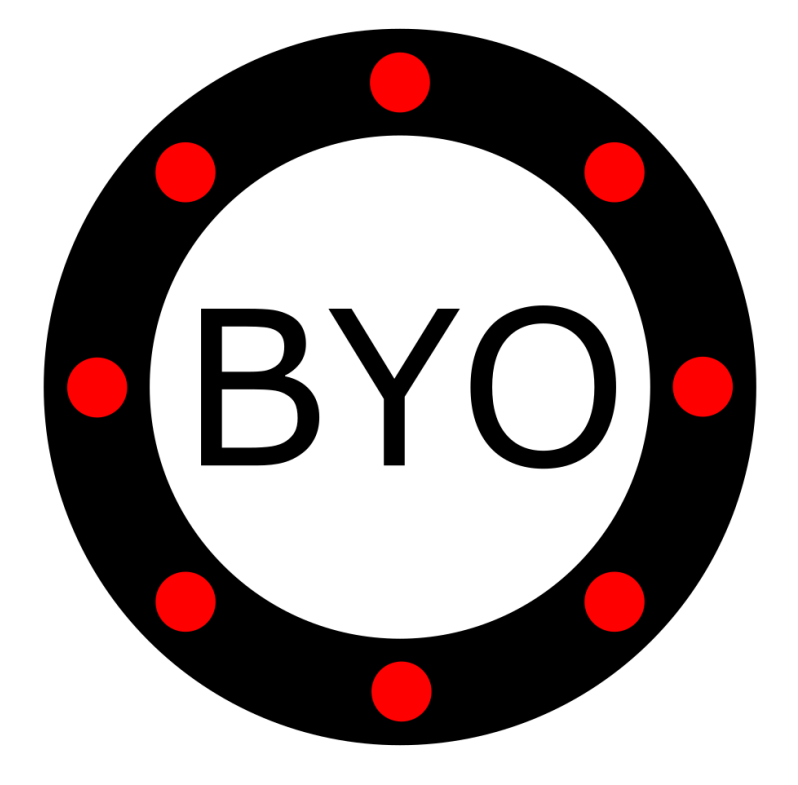

# PRE-REQUISITES **E** BYO

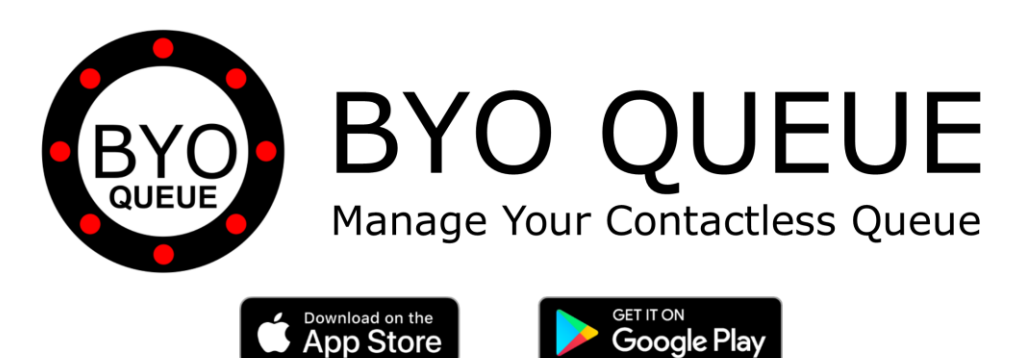

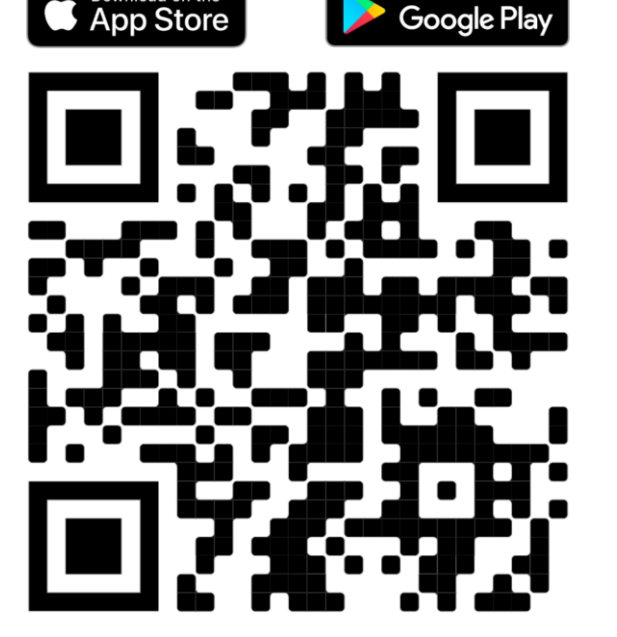

Scan the QR Code Using Your Mobile Phone Camera to Download the BYO Queue App

Install BYO Queue on your mobile device with Wi-Fi, 3G, 4G or 5G

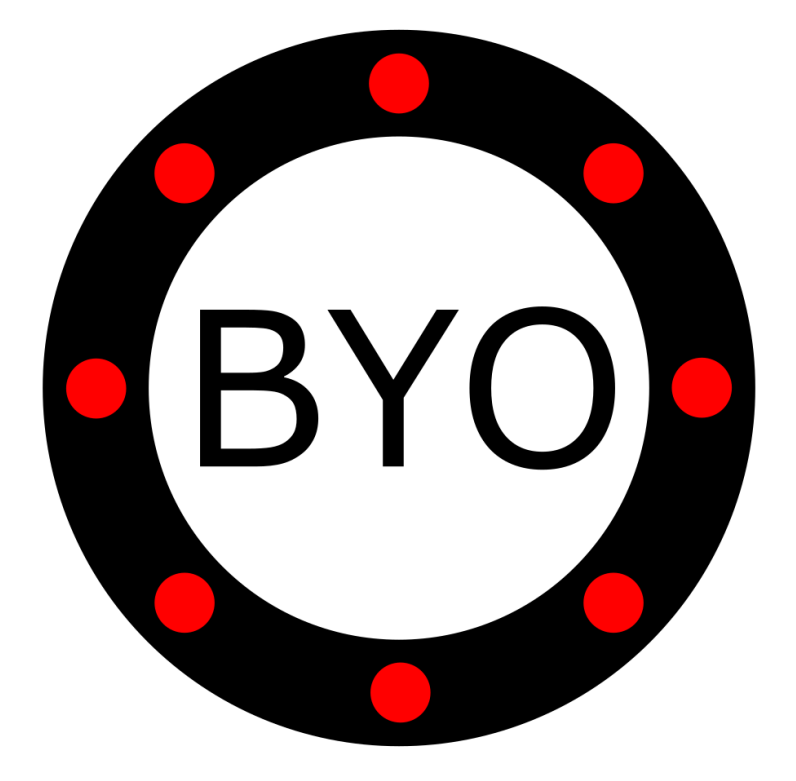

## INITIAL SETUP

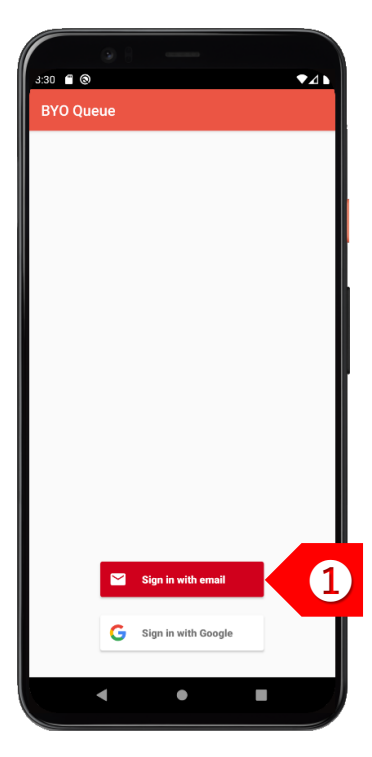

**STEP** ➊ Please contact [sales@byobuzzer.com](mailto:sales@byobuzzer.com) for corporate setup to allow multiple users to view common shared queues.

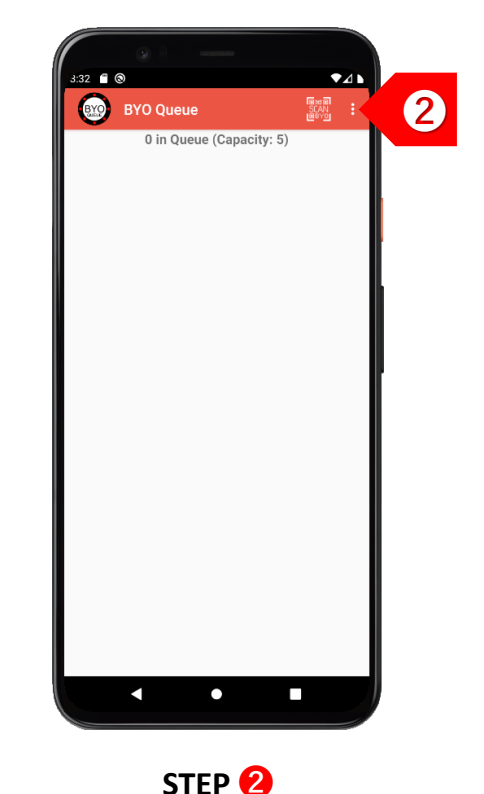

Tap on **!** to set up your business details and multiple queues.

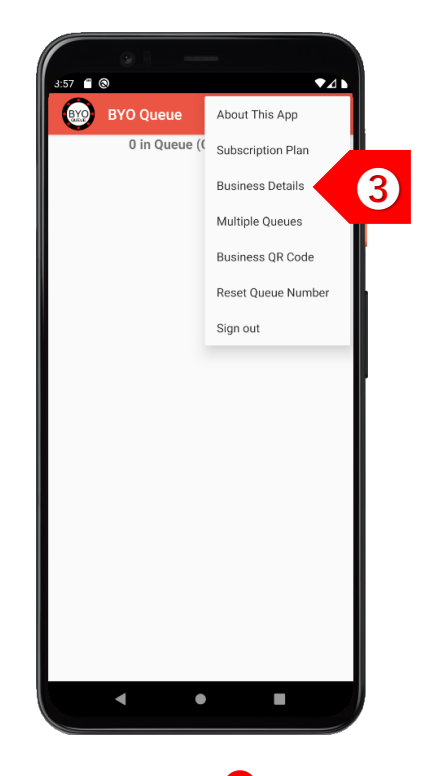

**STEP** ➌ Tap on "Business Details" to set up your company and outlet information.

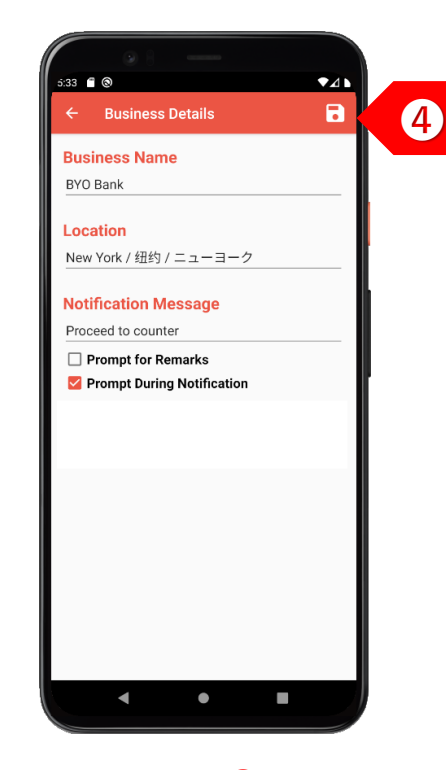

**STEP** ➍ Enter your business details. Select "Prompt During Notification" if this device directs clients to different counters. Click on the "Save" button.

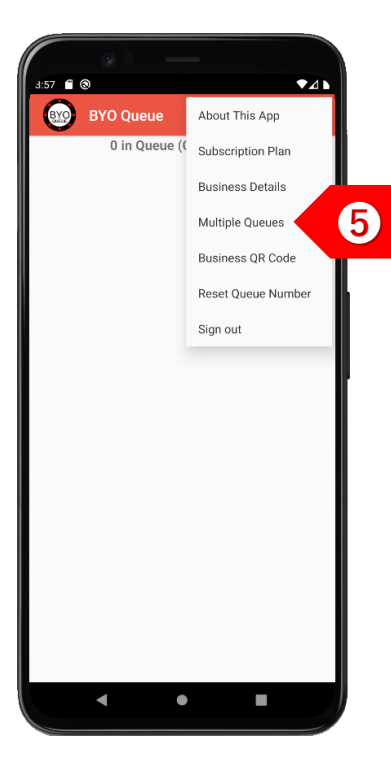

**STEP** ➎ If you have different queues for different counter types, tap on "Multiple Queues".

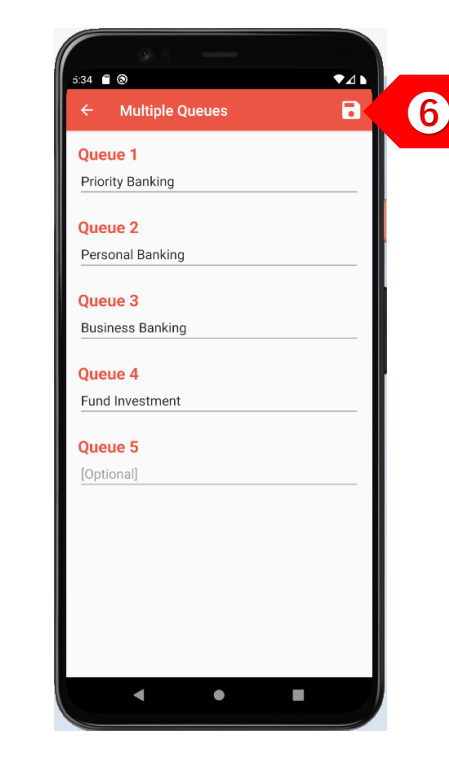

**STEP** ➏ Enter the names of the different queues, such as the various banking services offered. Click on the "Save" button.

.

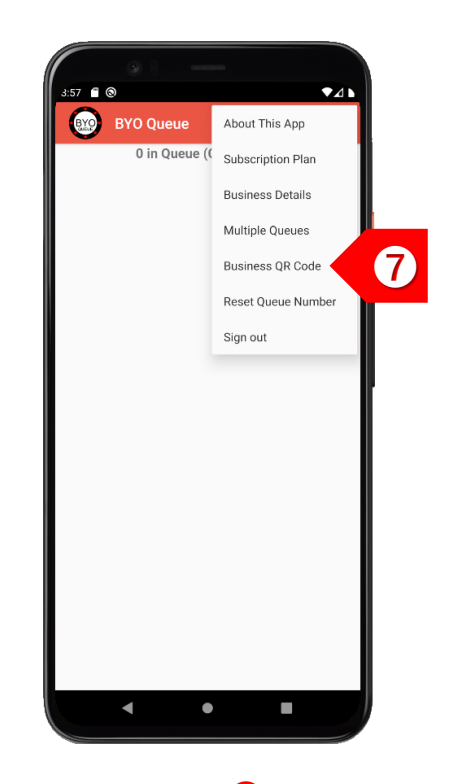

**STEP** Tap on "Business QR Code" to display your unique QR code.

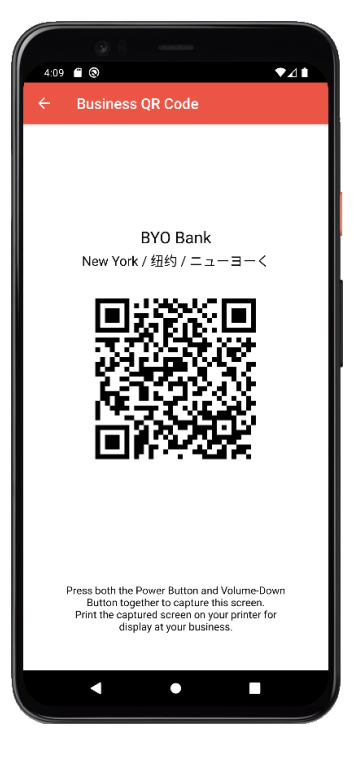

**STEP** ➑ Print this QR code and display it prominently at your bank entrance.

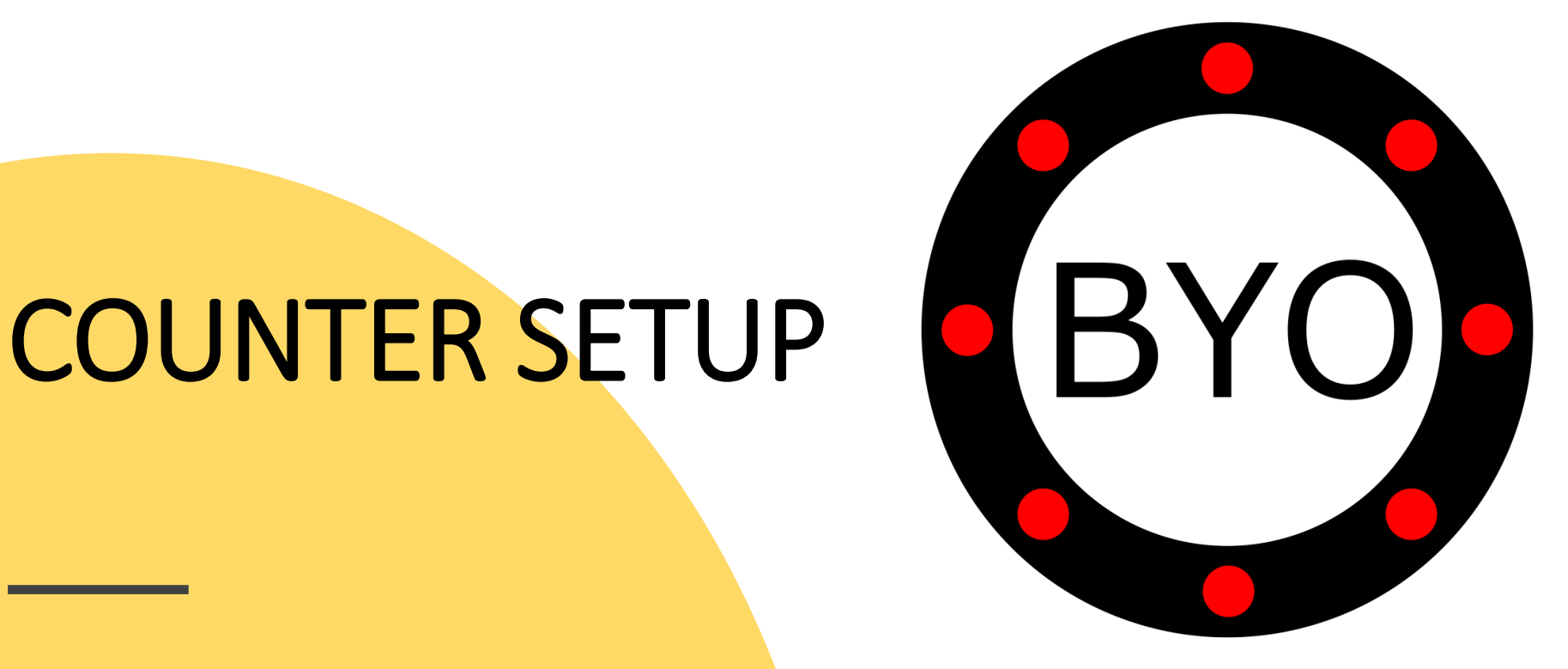

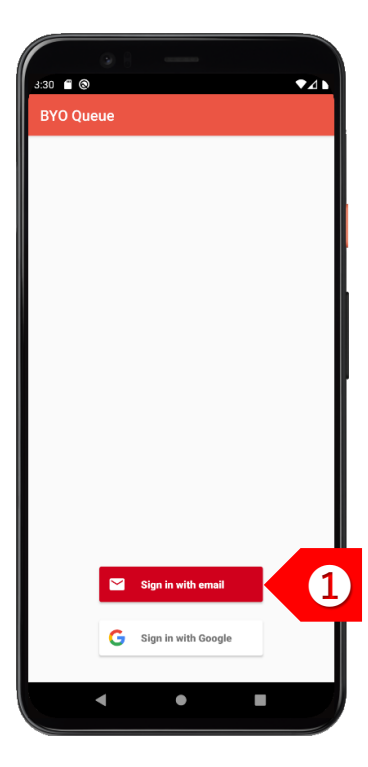

**STEP** ➊ If you have more than one counter, please contact [sales@byobuzzer.com](mailto:sales@byobuzzer.com) to create your counter user accounts.

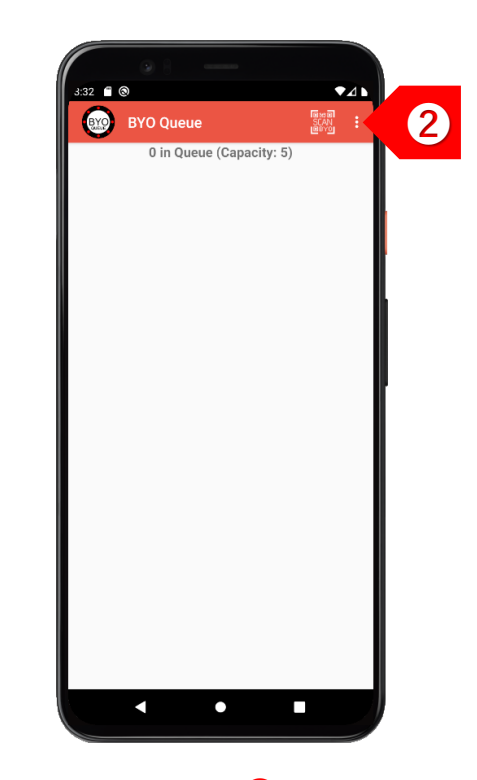

**STEP** ➋ Tap on  $\vert \cdot \vert$ to set up your business details and multiple queues.

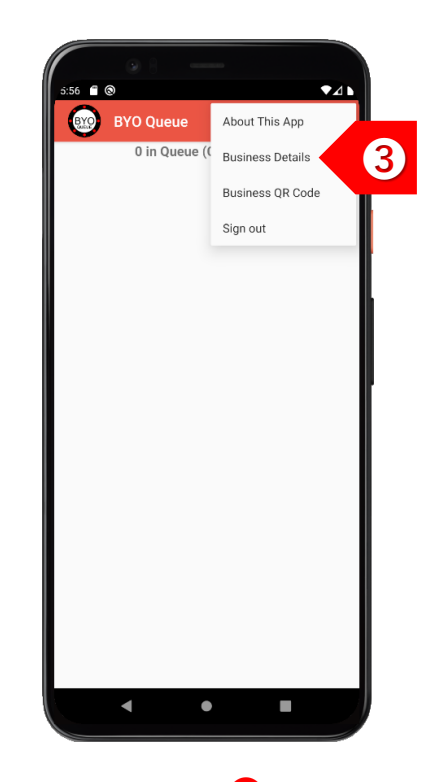

**STEP** ➌ Tap on "Business Details" to set up your counter information.

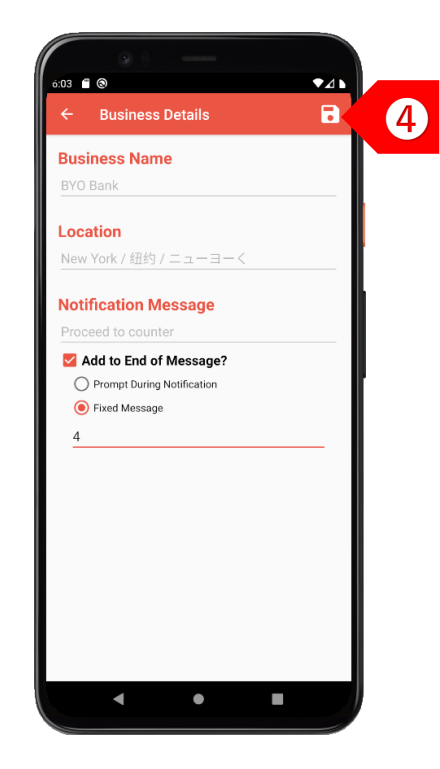

**STEP** ➍ Select "Add to End of Message" to append your counter number to the message. Choose between Prompt and Fixed.

### USAGE

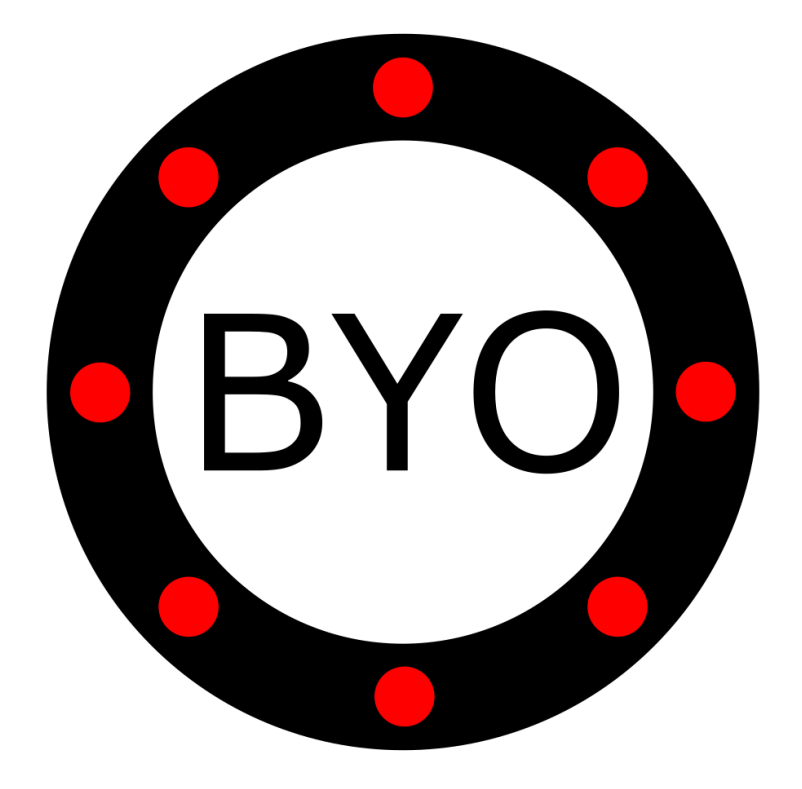

### **BYO Queue for Banks & Counter Services– Usage Guide**

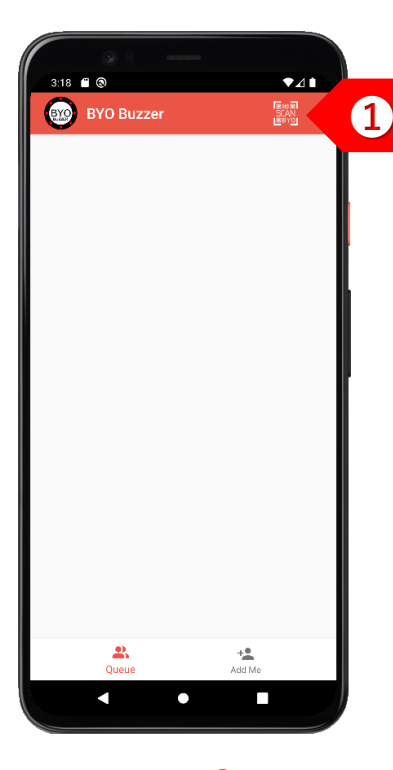

**STEP** ➊ Your clients can choose either to use the BYO Buzzer Web Client, or download the BYO Buzzer app.

**BYO Bank** New York / 纽约 / ニューヨーく

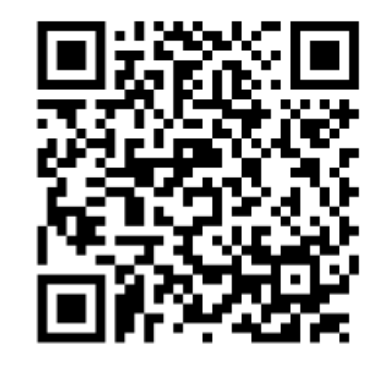

**STEP** ➋ The client joins your queue by using his/her mobile phone camera to scan your printed QR code.

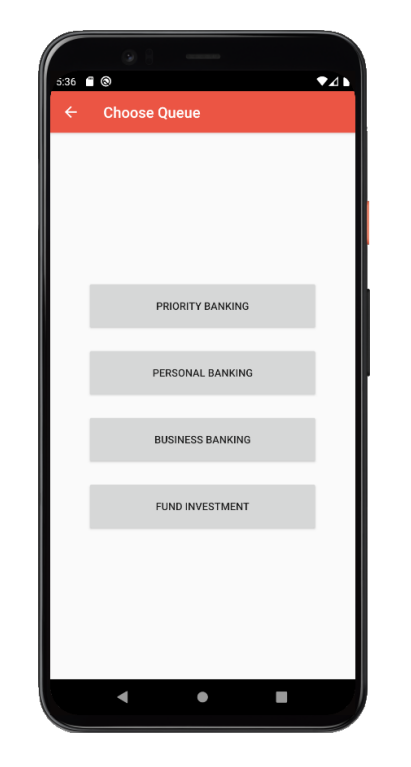

**STEP** ➌ If you offer multiple queues, tap on the button of the queue that the client wants to join.

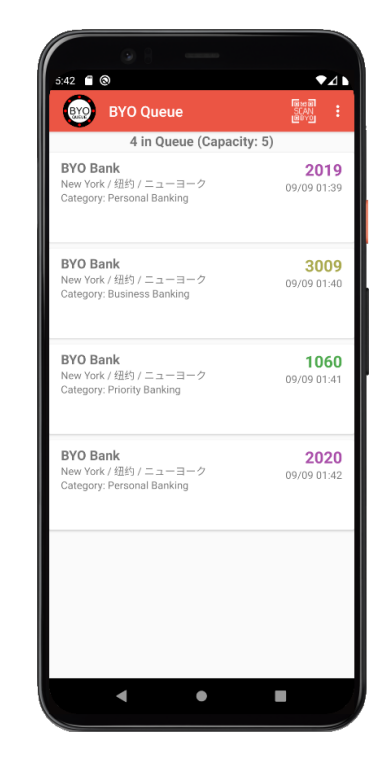

**STEP** ➍ The client will be added to the selected queue.

#### **BYO Queue for Banks & Counter Services– Usage Guide**

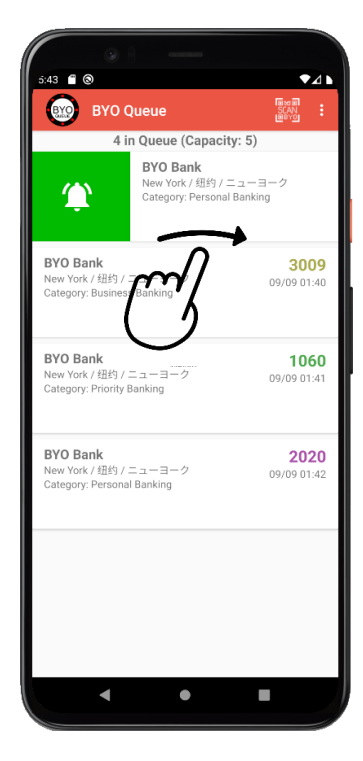

**STEP** ➎ To send a notification to a client, swipe the record to the right.

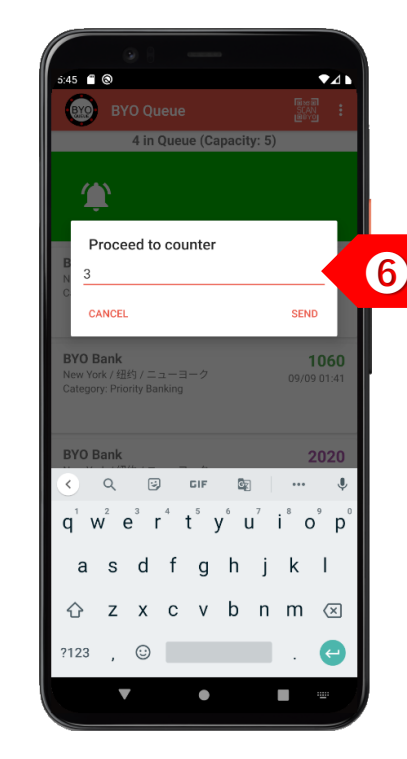

**STEP** ➏ If you had selected "Prompt During Notification", you may add the counter number after the notification message.

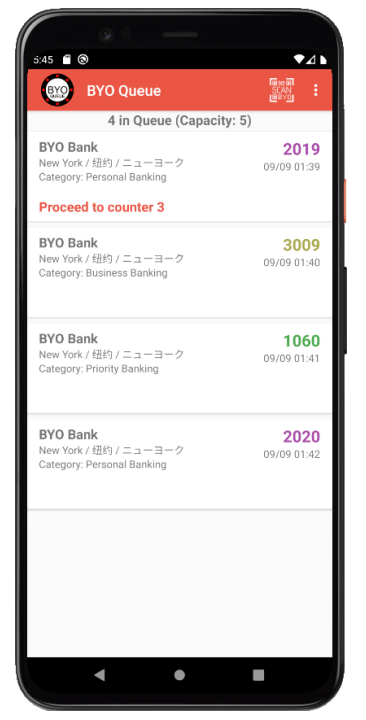

**STEP** The client will see the notification message immediately. If client is using the BYO Buzzer app, he/she will also receive an alert.

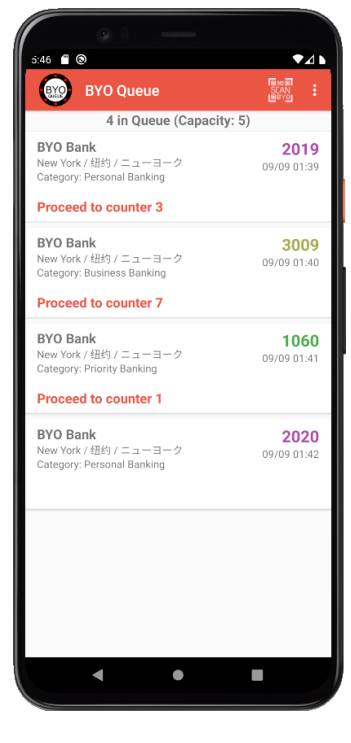

**STEP** ➑ Continue notifying other clients to proceed to their respective counters.

#### **BYO Queue for Banks & Counter Services– Usage Guide**

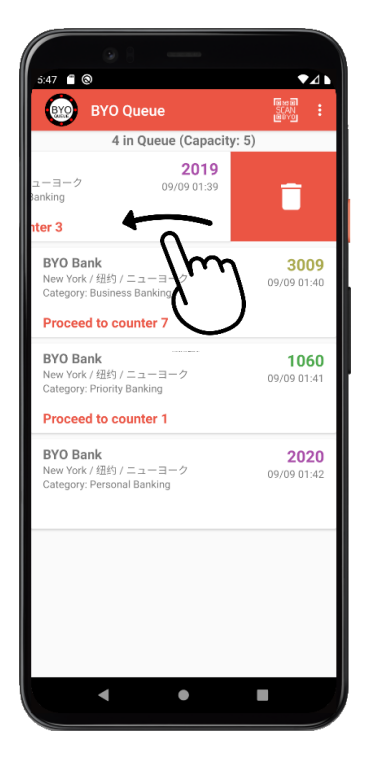

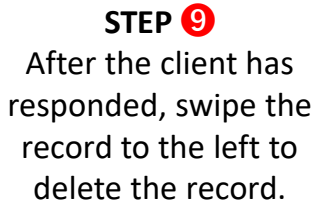

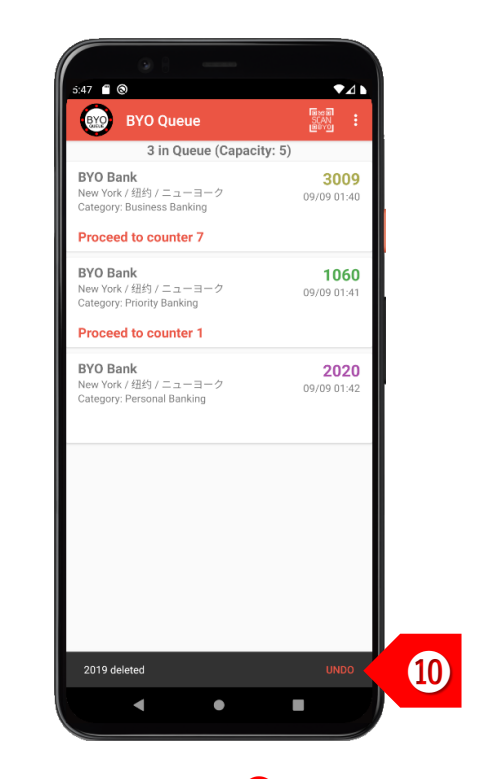

**STEP** ➓ You may choose to undo the delete action within 2 seconds, if necessary.

### Take the Next Step

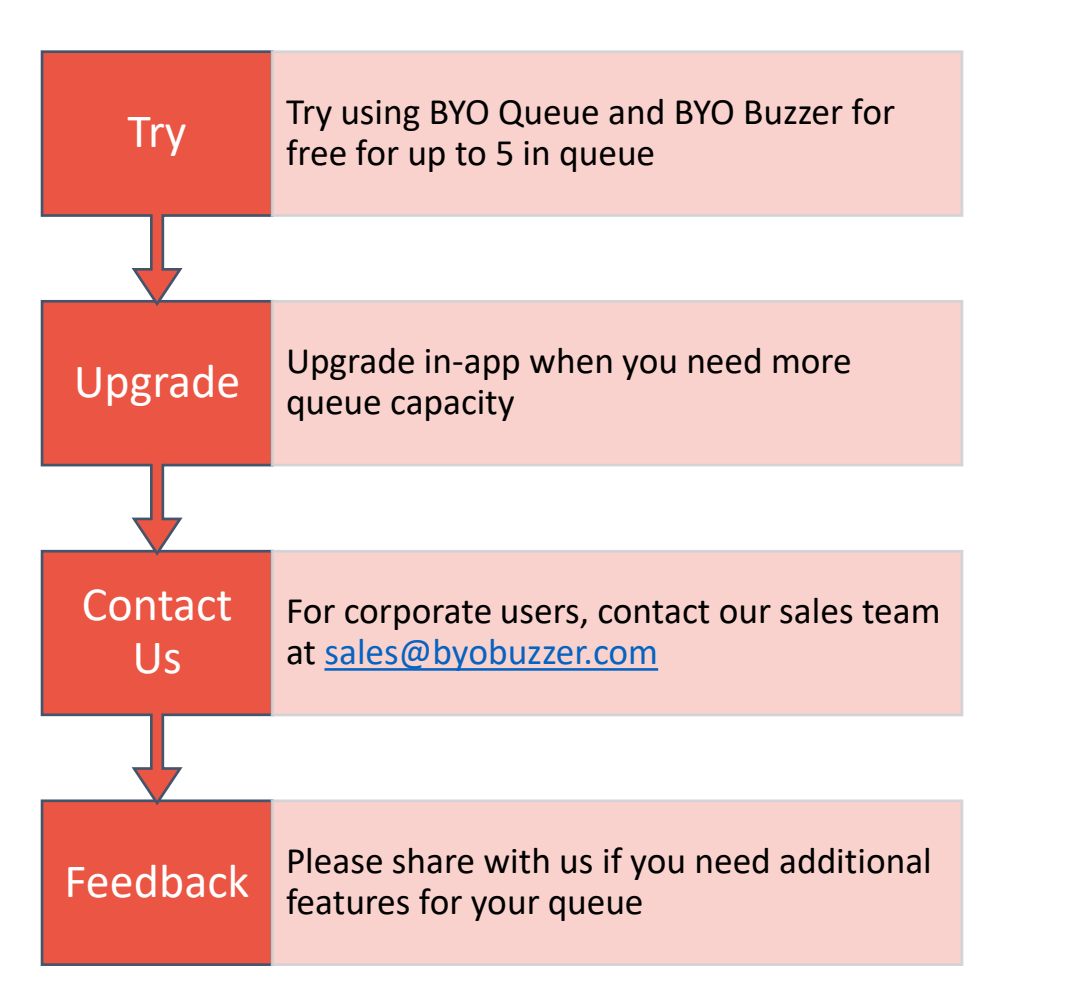

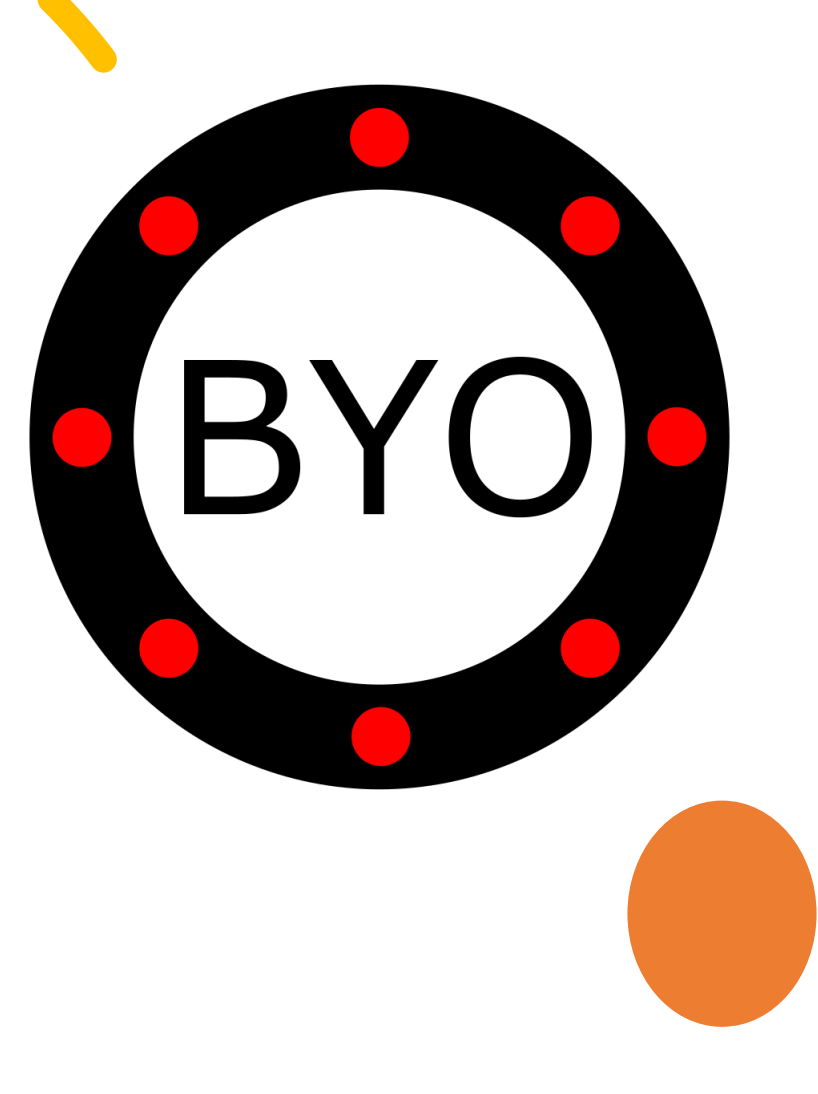